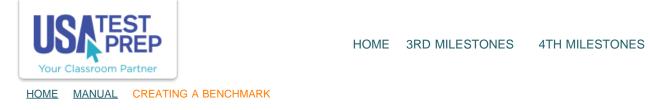

1. Navigate to the Benchmarks tab and select the Create New Benchmark link.

| ample                                                | Teacher                                                                     |                          |             |             |    |       |                               |               |   |
|------------------------------------------------------|-----------------------------------------------------------------------------|--------------------------|-------------|-------------|----|-------|-------------------------------|---------------|---|
|                                                      | 2+2<br>Logins: 7<br>School Logins:<br>Level: Tenness<br>Getting S           | ee High School           |             |             |    |       |                               | Admin<br>Hetp |   |
| Edit.Account I                                       | Pasawont Cant                                                               |                          |             |             |    |       |                               |               |   |
|                                                      | Custom Badges                                                               | <ul> <li></li> </ul>     |             |             |    |       |                               |               |   |
| Classes                                              | Messages Benchmarks A                                                       | ssignments Favoriti      | 25          |             |    |       |                               |               |   |
| Create New Ben                                       | chmark   +.Eilter.Benchmarks                                                | Code                     | # Completed |             |    |       |                               |               |   |
| 03/04/2013                                           | 9th English Benchmark                                                       | FUMUHAJATE               | 0 Completed | - Options - | +  | Edit  | Page 194                      | Tum Off       | R |
| 02/15/2013                                           | Algebra II Pre-Test                                                         | BOFULAYOZO               | 0           | - Options - | -  | Same  | Results                       | Tum Off       |   |
|                                                      |                                                                             |                          |             |             | 10 |       |                               |               | - |
| 02/12/2013                                           | Algebra II Semester 2 Pre-Test                                              | ZADAZANOGA               | 5           | - Options - | *1 | 120.0 | Results                       | Tum Off       | 1 |
| 02/07/2013                                           | Benchmark1                                                                  | YAIADAYANA               | 0           | - Options - | +) | Edit  | Results                       | Tum Off       | 0 |
| 12/17/2012                                           | Benchmark 2                                                                 | SOFOFEDETE               | 0           | - Options - | 4  | Edit  | Results                       | Turn Off      | 8 |
|                                                      |                                                                             |                          |             |             |    |       |                               |               | 1 |
| 12/14/2012                                           | Diagnostic 1 <sup>5</sup>                                                   | SOHOHEXEND               | o           | - Options - | 4  | [200  | Results                       | Tum Off       | C |
|                                                      | Diagnostic 1 <sup>5</sup><br>Post WWII Era Pretast <sup>5</sup>             | SOHOHEXENO               | o<br>O      | - Options - | •  |       | Results                       | Tum Off       | ~ |
| 12/04/2012                                           |                                                                             |                          |             |             | _  |       |                               | -             | 8 |
| 12/04/2012<br>09/19/2012                             | Post WWII Era Pretest <sup>5</sup>                                          | HAXEXUHEDA               | o           | - Options - | 1) |       | Results                       | Tum Off       | 8 |
| 12/14/2012<br>12/04/2012<br>09/19/2012<br>10/06/2010 | Post WWII Era Pretest <sup>6</sup><br>English <u>7 Test #1</u> <sup>5</sup> | HAXEXUHEDA<br>TOKUPAMACO | 0           | - Options - | *) |       | Results<br>Results<br>Results | Tum Off       | 8 |

**5TH MILESTONES** 

2.

## **Create Benchmark**

Benchmarks are customized assessments created by teachers to gauge student progress at the test, domain, and element level. Creating a Benchmark is a simple process. After entering your information and selecting your testing settings, choose whether you want randomly-generated questions or the freedom to browse all questions. You also have the option to add interactive skill work items and free response questions. Save your benchmark once you are happy with it, and you can either give students the unique Benchmark Code or assign it to them directly. Wait for student results to come in and then analyze the data to identify both class and individual student strength and weakness areas. Benchmarks are an excellent tool for diagnostic testing and remediation.

| 1 Settings                   | 2 Questions                                                                  | 3 Favorites     | 4 Skill Work                      | 5 Free Response                 | 6 Preview                                                                           |
|------------------------------|------------------------------------------------------------------------------|-----------------|-----------------------------------|---------------------------------|-------------------------------------------------------------------------------------|
| Benchmark Na                 | ame:                                                                         |                 |                                   |                                 |                                                                                     |
| sele                         | pyour, name, select<br>ct <sup>1</sup> "Shared Bench<br>er, teachers, to use | mark "(to allow | <ul> <li>Jonaneu Denun</li> </ul> | er<br>mark - Allow Student to ( | Choose                                                                              |
| Class:                       | an antimizing an and                                                         |                 | Allow Student                     | to Choose 🗧                     | "Allow/Studentito/Choose" (which of your classes to report the benchmark results to |
| Test:                        |                                                                              |                 | Choose Test -                     | - +                             | OR select a specific class you want to tak<br>this benchmark                        |
| Allow Student                | ts to Retest Missed (                                                        | Questions:      | 🔾 Yes 💿 No                        |                                 | Select, the content; area; that the                                                 |
| Allow Student<br>Completion: | ts to View Item Resu                                                         | ilts Upon       | 🔾 Yes 💿 No                        |                                 | benchmarkywill(test.                                                                |
| Display Quest                | tions in Random Ord                                                          | der:            | 🔾 Yes 💽 No                        |                                 | After.specifying.your,preferences,<br>click."Continue."                             |
| Number of An                 | swers per Question                                                           | :               | ●4○3                              | /                               |                                                                                     |
|                              |                                                                              |                 | _                                 |                                 |                                                                                     |
|                              |                                                                              |                 | Con                               | tinue                           |                                                                                     |
|                              |                                                                              |                 |                                   |                                 |                                                                                     |

3.

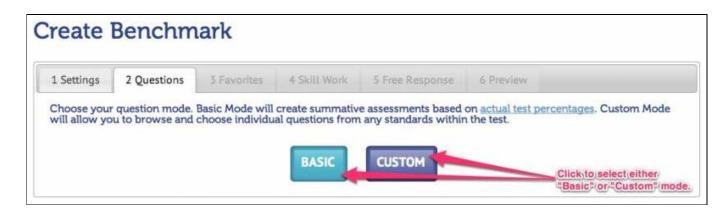

4.

| reate                   | Benchm               | lark                     |                   |                                           |                    | Details:      | Items<br>16 | Point:   |
|-------------------------|----------------------|--------------------------|-------------------|-------------------------------------------|--------------------|---------------|-------------|----------|
| 1 Settings              | 2 Questions          | 3 Favorites              | 4 Skill Work      | 5 Free Response                           | 6 Preview          |               |             |          |
| Question                | Mode: 💿 Ba           | isic OCusto              | om                |                                           |                    |               |             |          |
|                         |                      |                          |                   |                                           |                    |               |             |          |
| Basic mode w            | ill choose questions | based on <u>actual t</u> | test percentages. |                                           |                    |               |             | _        |
|                         | ill choose questions |                          | test percentages. | If/"Basic" is select<br>Medium, Large, or |                    |               | alSmall     | J.       |
| Basic mode w<br>Length: | 12                   |                          | •                 | Medium, Large, or                         | Actualitest length | <u>L</u> ,    | ajSmall     | 5        |
|                         | 12                   |                          | •                 |                                           |                    | 1.<br>30 - 0R |             | <u>)</u> |

5. Additional options include the ability to sort questions by popularity and difficulty level. To include a question in the benchmark, click the box to the left of the question.

| reate l      | Benchm                                               | lark                  |                      |                                                                                          |           | Details:         | ltems<br>0  | Poin<br>0 |
|--------------|------------------------------------------------------|-----------------------|----------------------|------------------------------------------------------------------------------------------|-----------|------------------|-------------|-----------|
| L Settings   | 2 Questions                                          | 3 Favorites           | 4 Skill Work         | 5 Free Response                                                                          | 6 Preview |                  |             |           |
| Question I   | Mode: 🔘 Ba                                           | asic 💿 Custor         | m                    |                                                                                          |           |                  |             |           |
| Domain: Ge   | in and choose an E<br>cometry<br>G.CO.6 ) Rigid Moti | :                     | tochoo               | om <sup>#</sup>  is selected ,click<br> se a standard whose <br>uld like to include in t | questions | SA - Short answe | r version a | ivailabi  |
| All/<br>None | Question - Click                                     | to View               |                      | bolitoitheileftiof<br>eaiyou/wantitoiview/                                               | Pop       | oularity : 2     |             |           |
| Ø            | If $\Delta$ MTV is reflected                         | ed across the x-axis  | , what are the resu  | lting coordi SA                                                                          |           |                  | Feedba      | ick       |
|              | If Kite ABCD is ref                                  | lected across the x   | axis, what are the   | resulting coordin SA                                                                     |           |                  | Feedba      | ick       |
|              | Describe the trans                                   | formation.            |                      |                                                                                          |           |                  | Feedba      | ick       |
|              | If $\Delta$ MTV is reflected                         | ed across the y-axis  | , what are the resu  | lting coordi                                                                             |           |                  | Feedba      | ick       |
|              | Which transformat                                    | tion is the result of | reflecting the origi | nal figure across                                                                        |           |                  | Feedba      | ck        |
|              | Describe the trans                                   | formation.            |                      |                                                                                          |           | 1                | Feedba      | ick       |
|              |                                                      |                       |                      |                                                                                          |           |                  | N           |           |

6. Questions you have previously marked as "Favorites" can be included in the benchmark by selecting "Yes, I want to add favorite questions." Click, "No, I do not want to add favorite questions" to move to the next tab.

|                             |                                                              |                                            |                                      |                                                                         |                                  | Details:      | 16       | 16  |
|-----------------------------|--------------------------------------------------------------|--------------------------------------------|--------------------------------------|-------------------------------------------------------------------------|----------------------------------|---------------|----------|-----|
| 1 Settings                  | 2 Questions                                                  | 3 Favorites                                | 4 Skill Work                         | 5 Free Response                                                         | 6 Preview                        |               |          |     |
|                             |                                                              |                                            |                                      | 1                                                                       |                                  |               |          |     |
| Favorite que                | stions are questio                                           | ons you have aut                           | hored or USATes                      | stprep questions you l                                                  | nave previously fl               | agged while o | creating | ja  |
| Favorite que                | stions are questic<br>or browsing the s                      | a<br>ons you have aut<br>ite. You may also | hored or USATes<br>o author question | stprep questions you I<br>ns specifically for this                      | nave previously fl<br>benchmark. | agged while o | creating | j a |
| Favorite que<br>benchmark o | stions are question<br>or browsing the s<br>5, I want to add | site. You may also                         | o author question                    | stprep questions you I<br>ns specifically for this<br>NO, I do not want | benchmark.                       |               | _        | Ja  |

7. Skill Work activities can be added to the benchmark by selecting "Yes, I want to add Skill Work." If you select this button, you will be asked to select the specific area you want to view Skill Work items for.

| uestions    | 3 Favorites     | 4 Skill Work       |                               |                      |               |          |                                                                                                    |
|-------------|-----------------|--------------------|-------------------------------|----------------------|---------------|----------|----------------------------------------------------------------------------------------------------|
|             |                 | T DAILY HOIR       | 5 Free Response               | 6 Preview            |               |          |                                                                                                    |
| are interac | ctive assessmen | ts. Types of Skill | Work include classify         | ing, highlighting, l | labeling, mat | ching, a | and                                                                                                    |
| YES I wa    | nt to add SKII  | LWORK              | NO. I do not want             | to add SKILL W       | ORK           |          |                                                                                                    |
|             |                 |                    | YES, I want to add SKILL WORK |                      |               |          | Are interactive assessments. Types of Skill Work include classifying, highlighting, labeling, matching, a<br>YES, I want to add SKILL WORK NO, I do not want to add SKILL WORK |

8. Free response questions are not auto-graded, so they must be manually graded upon student completion. If you select "Yes, I want to add free response," you will be asked to select the specific area you want to view Free Response items for.

| reate        | Benchm                                                        | lark           |                    |                                                   |                                       | Details:                       | Items<br>16       | Points<br>16 |
|--------------|---------------------------------------------------------------|----------------|--------------------|---------------------------------------------------|---------------------------------------|--------------------------------|-------------------|--------------|
| 1 Settings   | 2 Questions                                                   | 3 Favorites    | 4 Skill Work       | 5 Free Response                                   | 6 Preview                             |                                |                   |              |
| nanually gra | se questions are c<br>ade these items u<br>bric, sample respo | pon completion | . Each free respon | rder thinking skills. Th<br>nse question includes | ey are not auto-g<br>a suggested answ | raded, so you<br>ver key, whic | u will n<br>h may | eed to       |
|              |                                                               |                |                    |                                                   |                                       |                                |                   |              |

9. The "Preview" tab allows you to view the test in its entirety and make final edits before clicking "Save Benchmark." A question can be marked as a bonus question, removed from the test, or replaced with a similar question. Once all edits have been made, click the "Save Benchmark" button.

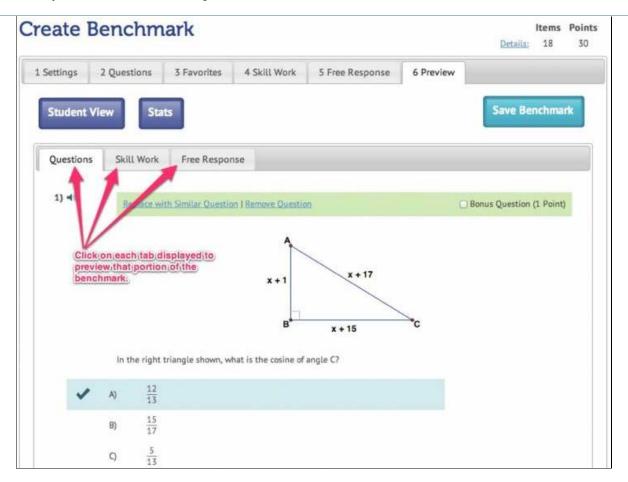

10. If you do not want to assign the benchmark or print benchmark cards, simply click the "Home" button. If you ever forget which code to provide your students, this information is stored on your "Benchmarks" tab.

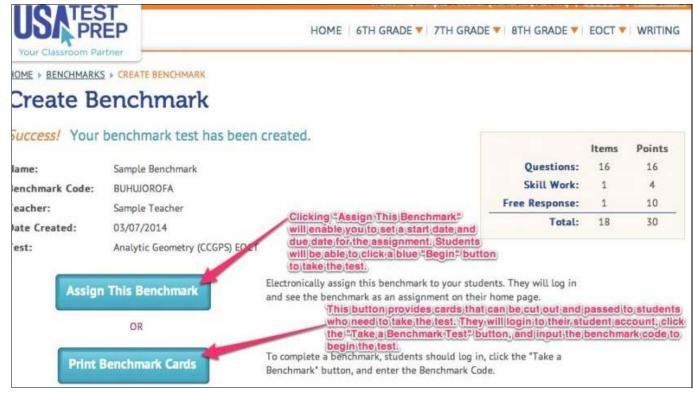

## TEACHER-EMPOWERED, TEACHER-DEVELOPED, EASY-TO-USE

PHONE 1-877-377-9537 | FAX 1-877-789-1009 | CONTACT US 👍 🔯 💟

© USATestprep, Inc. 2014, All Rights Reserved. Privacy Policy. www5